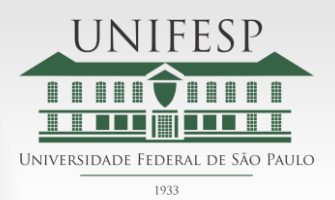

**DIVISÃO DE INFRAESTRUTURA**

# SISTEMA ONLINE DE RESERVA DE SALAS

**Versão 01 – Setembro 2013**

**Com a intenção de aprimorarmos os serviços gerenciados pela Divisão de Infraestrutura do Campus Baixada Santista, aumentarmos a eficiência no atendimento e reduzirmos as dúvidas entre as reservas efetuadas e distribuição dos horários disponíveis para as atividades de Ensino, Pesquisa e Extensão, implantamos este sistema online.** 

**Este é o início de um processo de modernização que o nosso Campus precisa e esperamos que a colaboração de todos os usuários envolvidos no processo permitam um melhor uso e aproveitamento dos nossos espaços.**

**Desenvolvido em parceria com a Divisão de Tecnologia da Informação do Campus Baixada Santista**

**Desenvolvedores:**

**Claudio Amor Martins Leonello Lucas Pereira Souza**

## **Como localizar o sistema de reservas de salas?**

O sistema de reserva de salas é um sistema online e localiza-se no endereço da Unifesp – Campus Baixada Santista a saber: <http://www.baixadasantista.unifesp.br/> .

Localizado próximo ao rodapé, na seção Informações Úteis – Comunidade Acadêmica, conforme mostrado na figura abaixo, fica disponível o link para acesso.

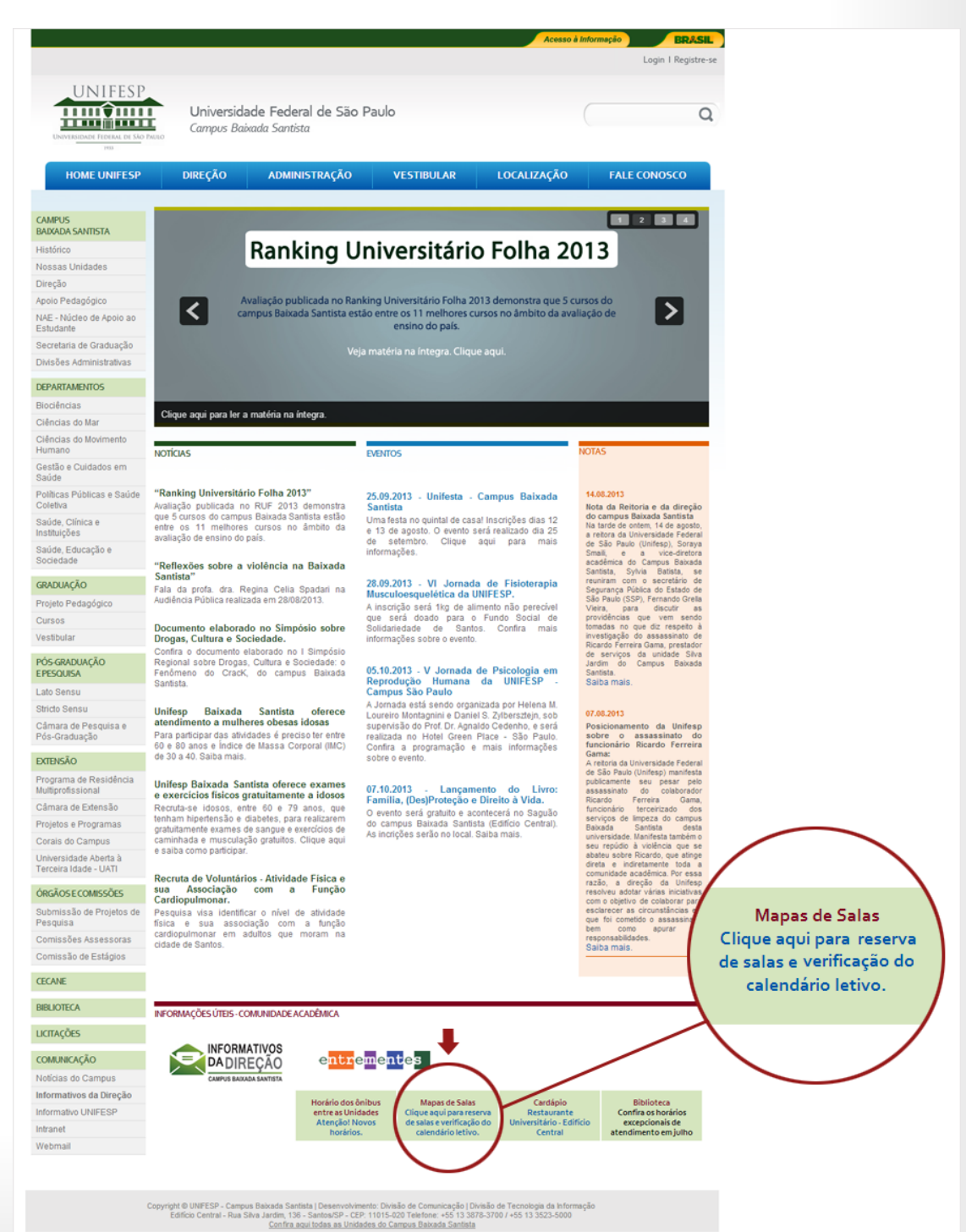

# **Tela Inicial:**

A tela inicial é composta de várias informações já dispostas para a identificação de eventos conforme a tela a seguir:

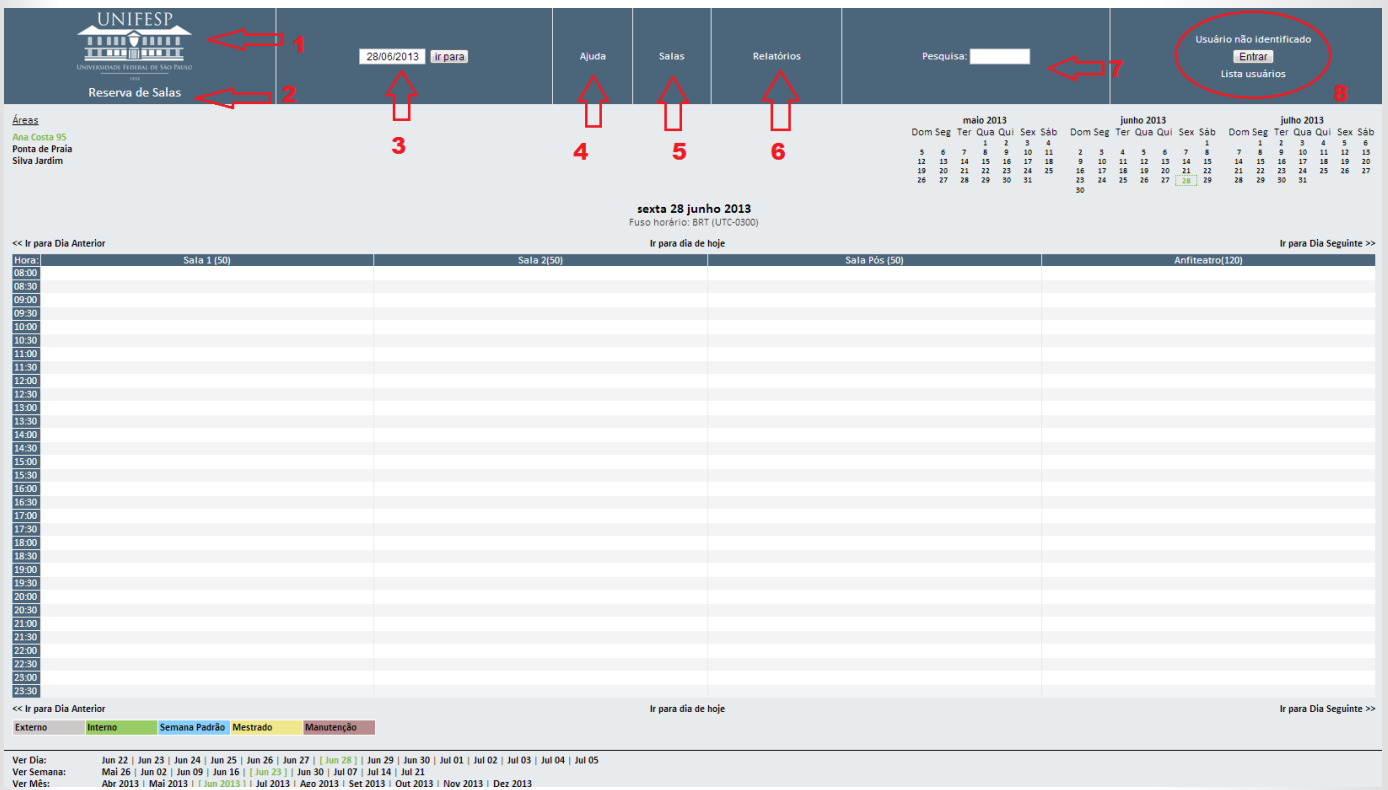

Nesta página, em seu cabeçalho temos:

- **1.** O logotipo da Universidade.
- **2.** Texto reservas de salas, Este texto serve para voltar a esta tela em qualquer local que você se encontre no sistema.
- **3.** Um campo de pesquisa por data.
- **4.** Uma ajuda do sistema, feito pelo programa.
- **5.** Um link de salas o qual lista todas as salas do Campus Baixada Santista ( funciona somente logado)
- **6.** Relatórios (apenas para administrador do sistema)
- **7.** Um campo para pesquisa de conteúdo
- **8.** E o botão para login.

#### Logo abaixo temos:

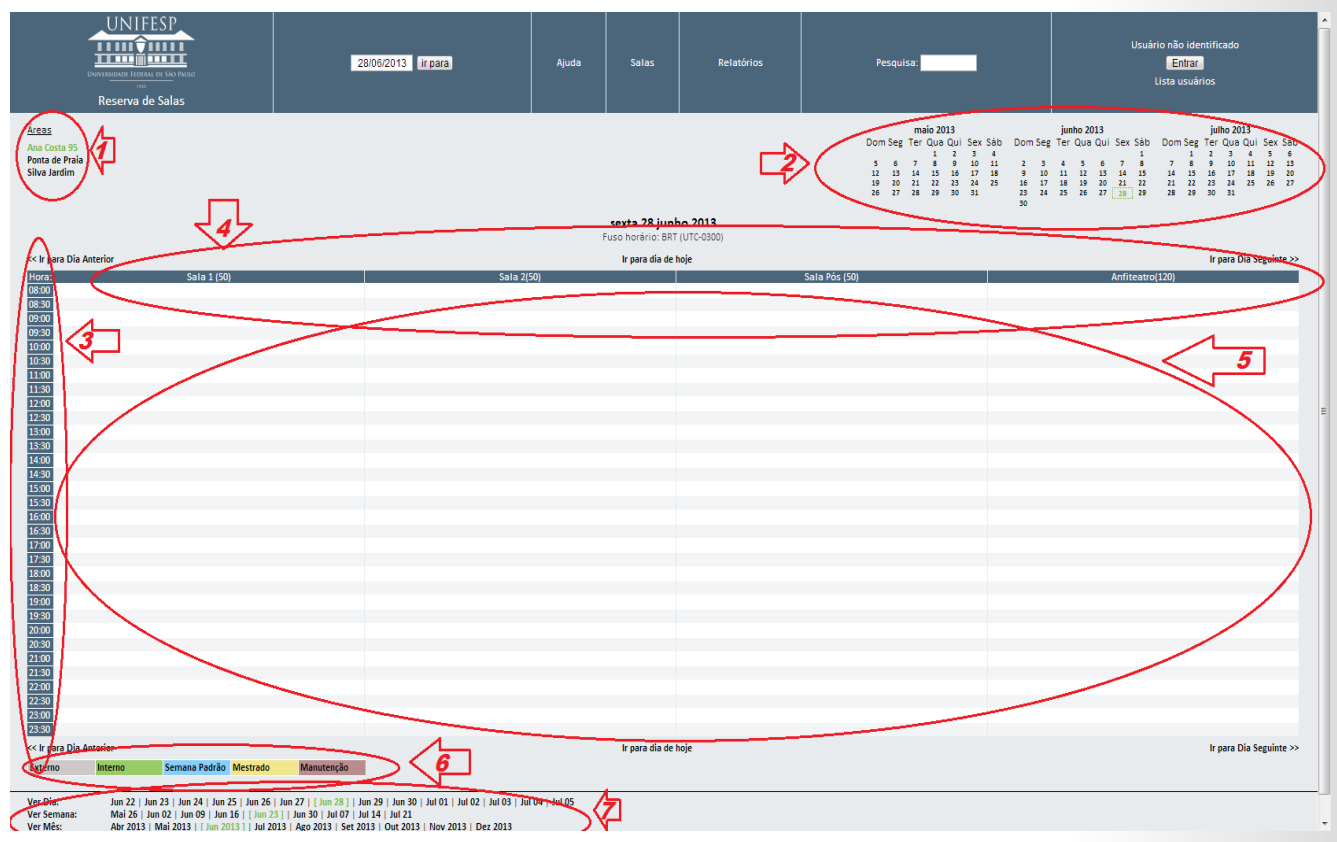

- **1.** As Unidades que compõem o Campus Baixada Santista
- **2.** Um calendário do mês anterior, mês corrente e mês futuro, o qual também serve como referência para ir às páginas de agendamento mensal, ou diário.
- **3.** O Horário do agendamento
- **4.** A sala agendada
- **5.** Local onde aparecerá o agendamento
- **6.** Legenda para utilização de cores.
- **7.** Alteração dos menus diários, semanais e mensais

# *Para Agendar Sala:*

Para efetuar o agendamento de sala deve-se primeiramente logar no sistema de reserva de sala e clicar sobre a intersecção da sala com o horário, como na imagem a seguir:

#### << Ir para Dia Anterior

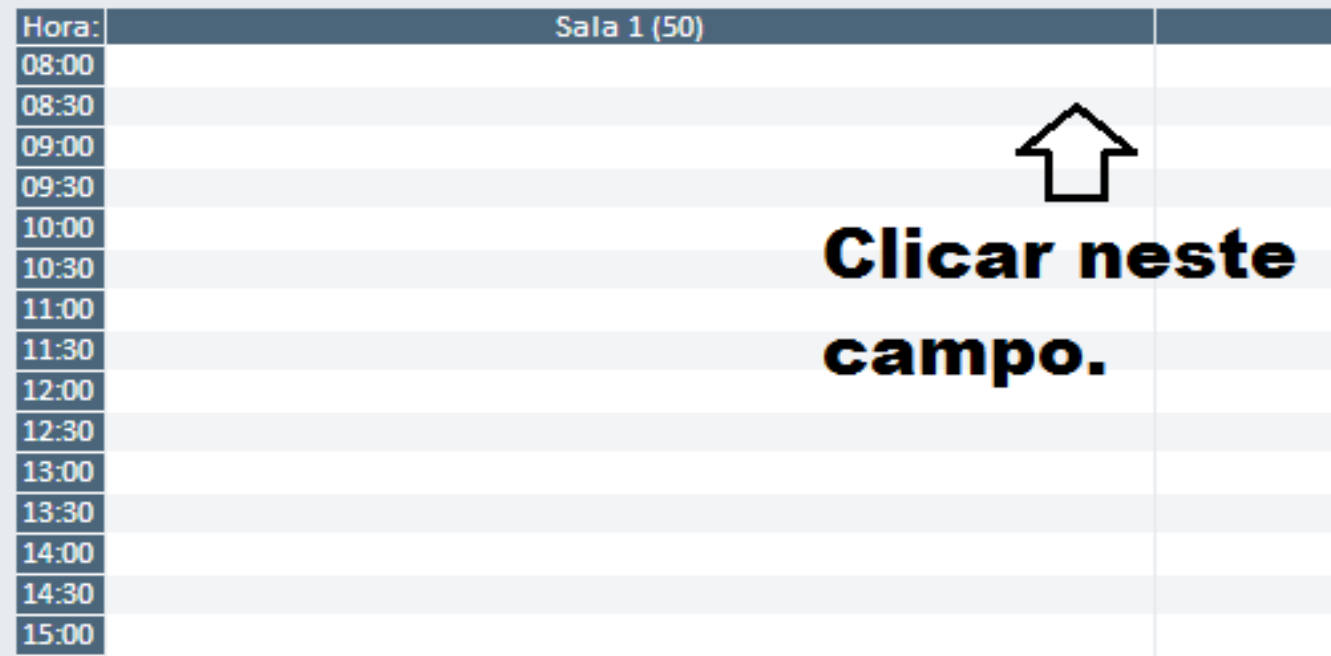

Você será encaminhado para uma tela como a abaixo:

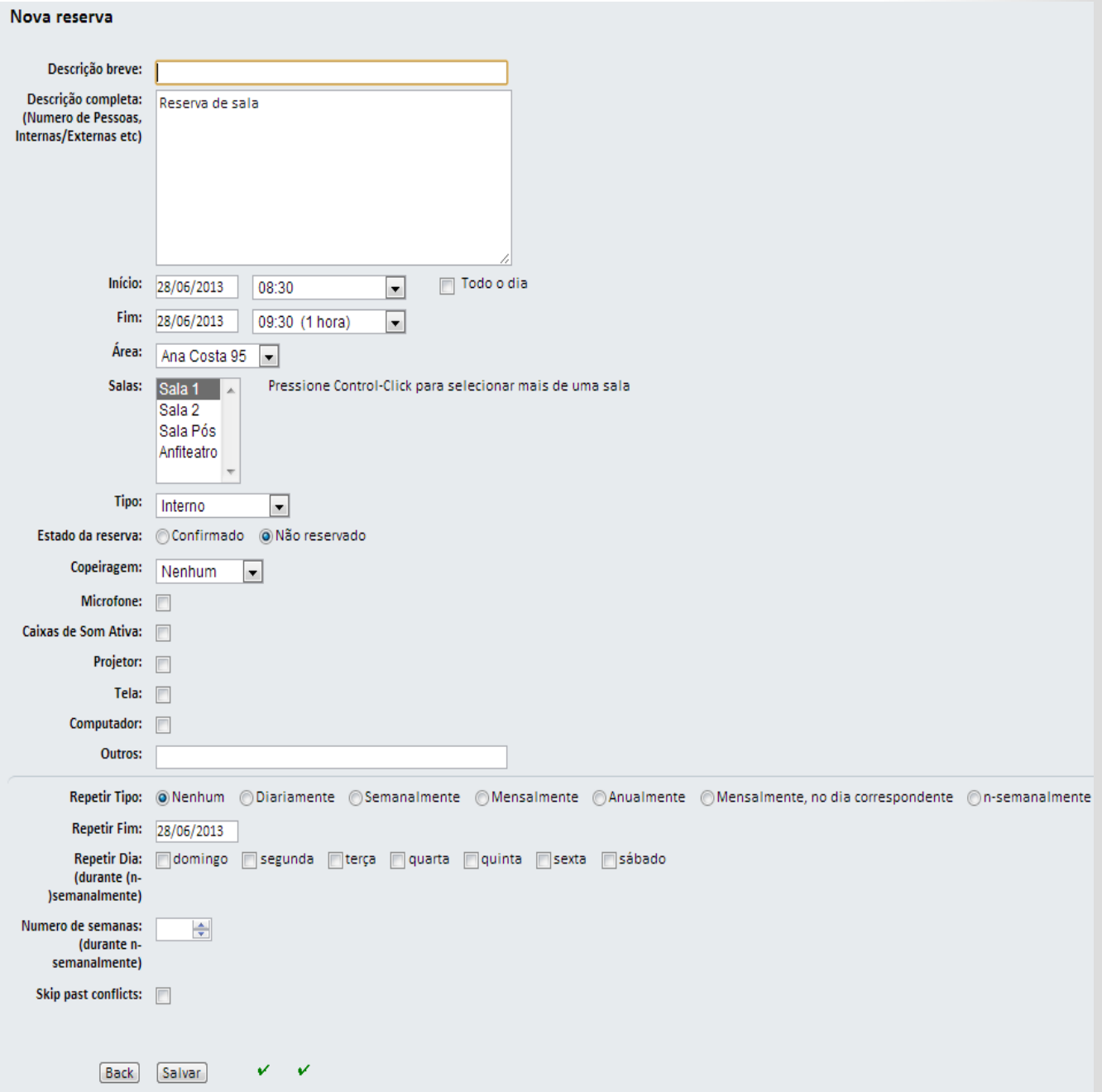

Para concluir o agendamento com sucesso é necessário preencher:

**Descrição breve:** É a descrição que aparecerá no campo de reservas de salas

**Descrição Completa:** Aqui deve ser informado todas as características do evento a ser realizado, inclusive com os dados das pessoas externas ao campus.

**Inicio e Fim:** Data e hora do início do evento. Caso o evento perdure todo o dia deve-se clicar na caixa de seleção Todo o Dia.

7

– CAMPUS BAIXADA SANTISTA

**Área:** Unidade a ser selecionada.

**Salas:** As salas a serem utilizadas. Caso utilize mais de uma sala deverá ser selecionada apertando a tecla CTRL e clicando nas salas desejadas.

**Tipo:** Tipo de evento proposto. Temos algumas características em cada tipo a saber:

- **Externo:** Evento com convidados externos. Devem ser enviados inclusive informações sobre o convidado.
- **Interno:** Evento somente com a comunidade acadêmica do campus.
- **Semana Padrão:** Semana de aulas padrão (uso exclusivo do apoio pedagógico)
- **Mestrado:** Semana de aulas do mestrado (uso exclusivo da secretaria de mestrado)
- **Manutenção:** Salas interditadas para manutenção (uso exclusivo da Infraestrutura)

**Tipo:** Tipo de evento proposto. Temos algumas características em cada tipo a saber:

**Estado da reserva:** Como a reserva está sendo lançada. Somente serão aceitas reservas com a posição CONFIRMADO.

**Copeiragem**: Haverá o uso de copeiragem? Quais tipos: Água/ Café/ Ambos ? Caso positivo haverá a abertura de um campo para digitação dos dados de quantidade. Limitado a 20 pessoas.

**Microfone/ Caixa de Som Ativa/ Projetor/ Tela/ Computador/ Outros:** Em caso de utilização destes recursos multimídia deverá ser clicado nas opções.

**Repetir tipo:** Caso a reunião se repita em outras datas utilize as seguintes opções:

- **Nenhum:** O evento não repete.
- **Diariamente:** O evento repete todo o dia até a data determinada no campo Repetir fim.
- **Semanalmente**: O evento repete toda a semana até a data determinada no campo Repetir fim.
- **Mensalmente**: O evento repete todo o mês até a data determinada no campo Repetir fim.
- **Anualmente:** O evento repete uma vez por ano até a data determinada no campo Repetir fim.
- **Mensalmente, no dia correspondente**: O evento repete todo o mês na data selecionada pelo primeiro agendamento até a data determinada no campo Repetir fim. Por exemplo: todo dia 15 de cada mês.
- **N-Semanalmente:** Para agendar em um dia de uma semana específica do mês até a data determinada no campo Repetir fim definido pelos campos abaixo. **Por exemplo: Terceira quinta feira do mês**.
	- *Repetir dia*: Qual dia da semana este evento deverá ocorrer.
	- *Número de semanas*: Em qual semana. Para o exemplo citado deverá ser escolhido o número 3

Atente que, ao lado do botão salvar ou voltar há dois check points, são eles:

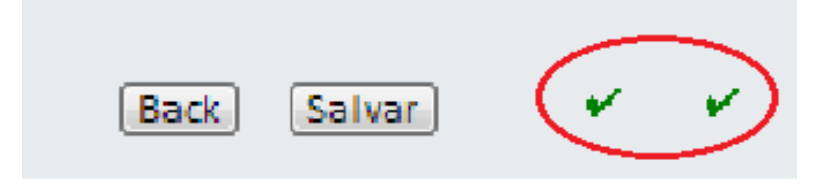

**Conflito com outra reserva:** Esta reserva está conflitando com algum

outra reserva já efetuada e não será agendada.

 **Conflito com as políticas de agendamento:** Esta reserva está conflitando com alguma política de agendamento. Coloque o mouse sobre o botão para verificar qual o erro.

Caso os dois *checks* estejam verdes, a reserva será processada para aprovação e aparecerá a seguinte imagem na tela:

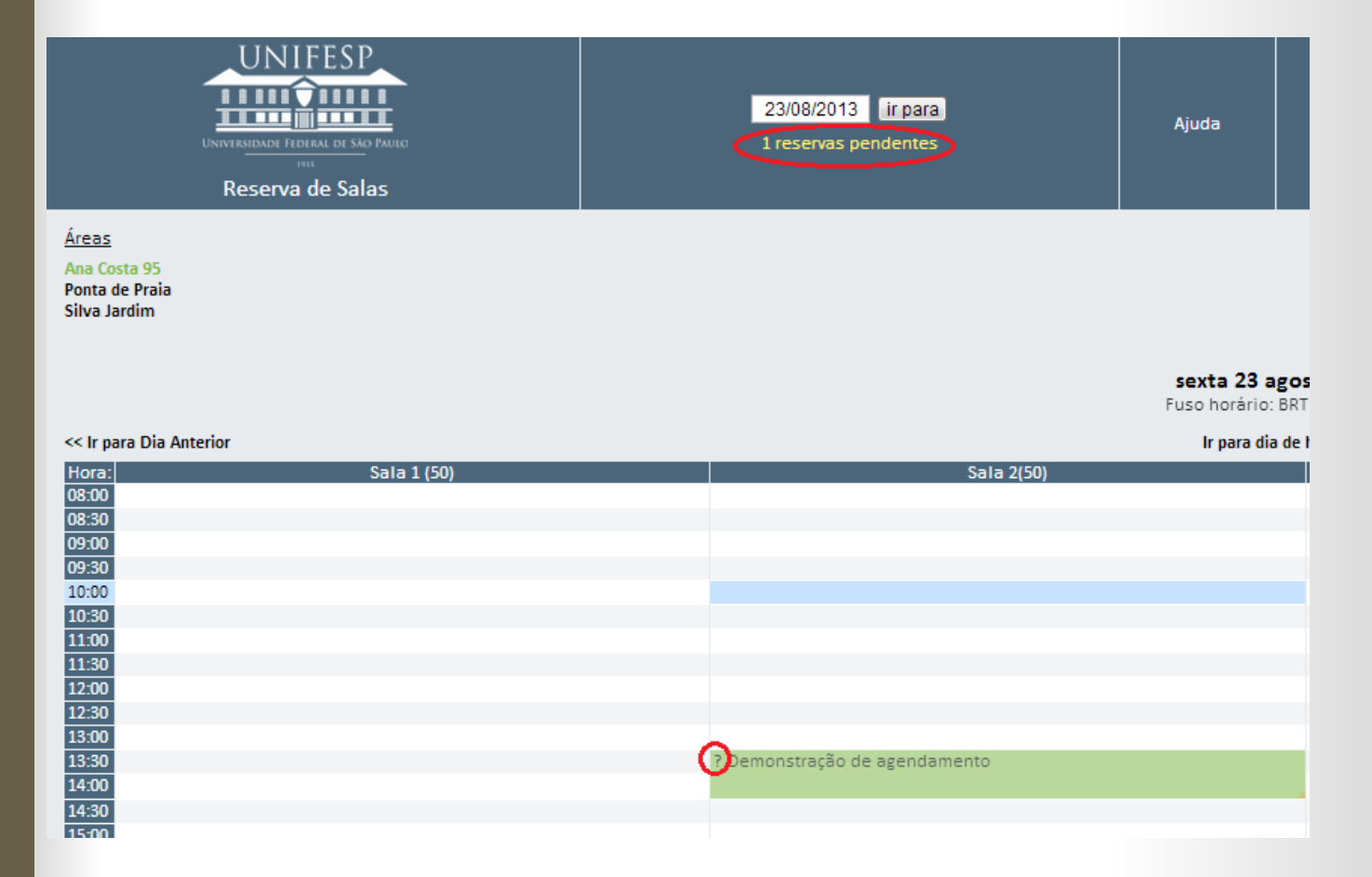

Repare que há a informação de uma reserva pendente e um ponto de interrogação ao lado do agendamento. Isto informa que a reserva ainda não foi agendada.

Caso as informações prestadas não sejam suficientes, você receberá um email solicitando mais informações sobre o evento agendado, devendo este ser alterado no sistema.

Se estiver tudo positivo e aprovado, aparecerá a tela superior sem o ponto de interrogação nem a reserva pendente.

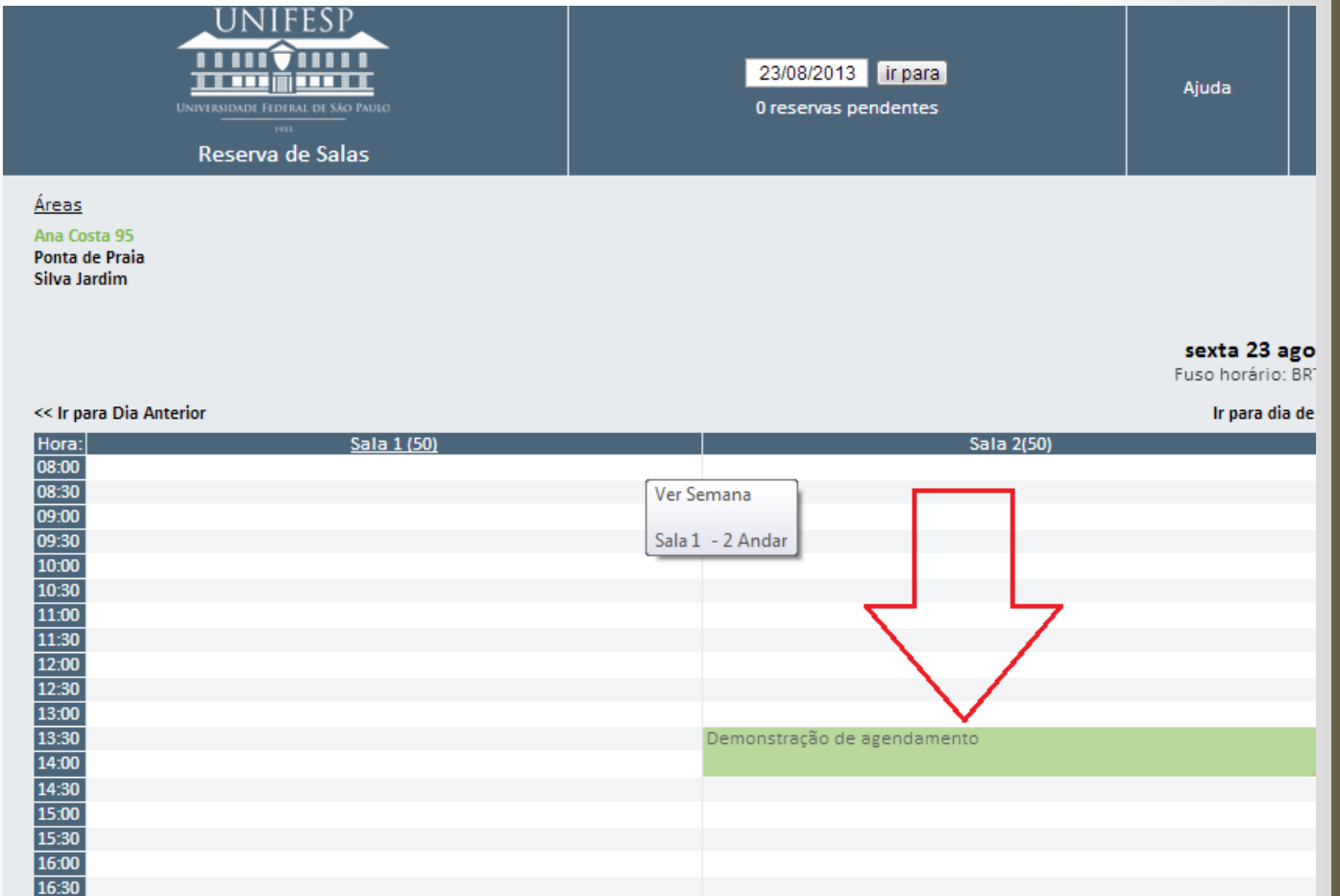

 $\begin{bmatrix} 11 \end{bmatrix}$ 

## *Para Editar / Apagar Agendamento de sala efetuado:*

Para editar e/ou apagar o agendamento de sala efetuado por você deve-se clicar no agendamento na grade horária. Lembramos que só haverá alterações em agendamentos efetuados por você.

Você será remetido a uma tela conforme abaixo onde mostrará todos os dados da reserva efetuada conforme a seguir:

#### Demonstração de agendamento

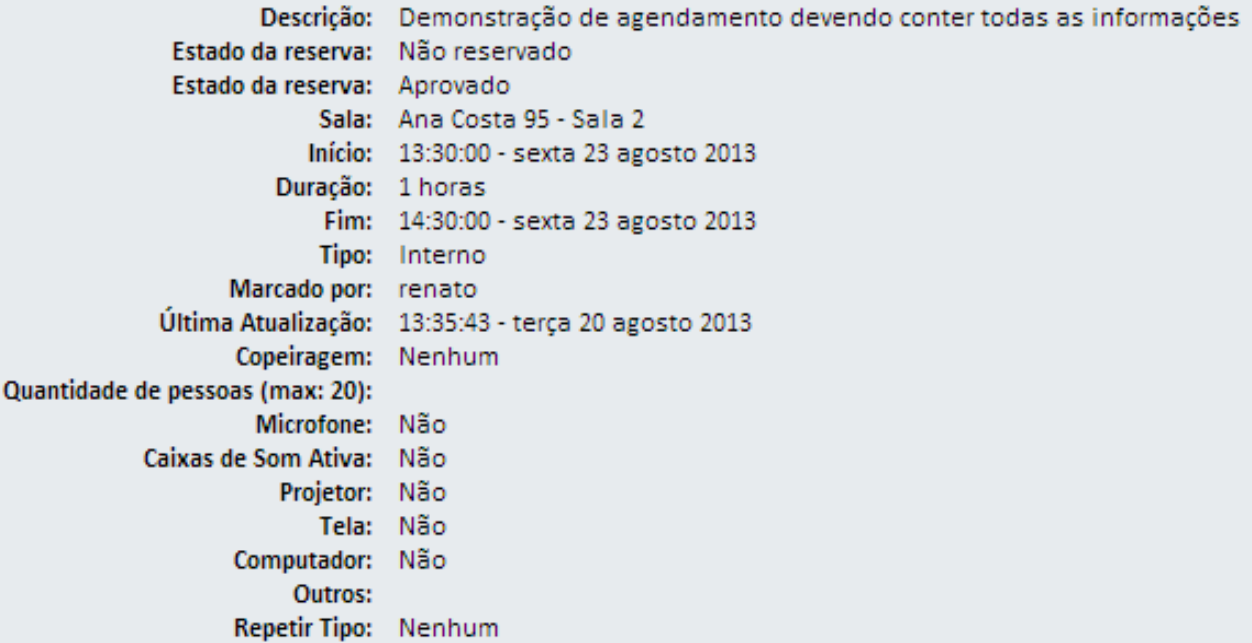

**Editar reserva** Apagar entrada Copiar reserva **Export Entry** 

Voltar à página anterior

Note que no final da tela há os campos *Editar reserva, Apagar reserva, Copiar reserva* e *Export Entry.* Se desejar apagar a reserva, basta clicar no link e esta será apagada. **Note que esta função não terá volta.**

Se deseja editar basta clicar no link e aparecerá uma tela como abaixo:

#### Editar reserva

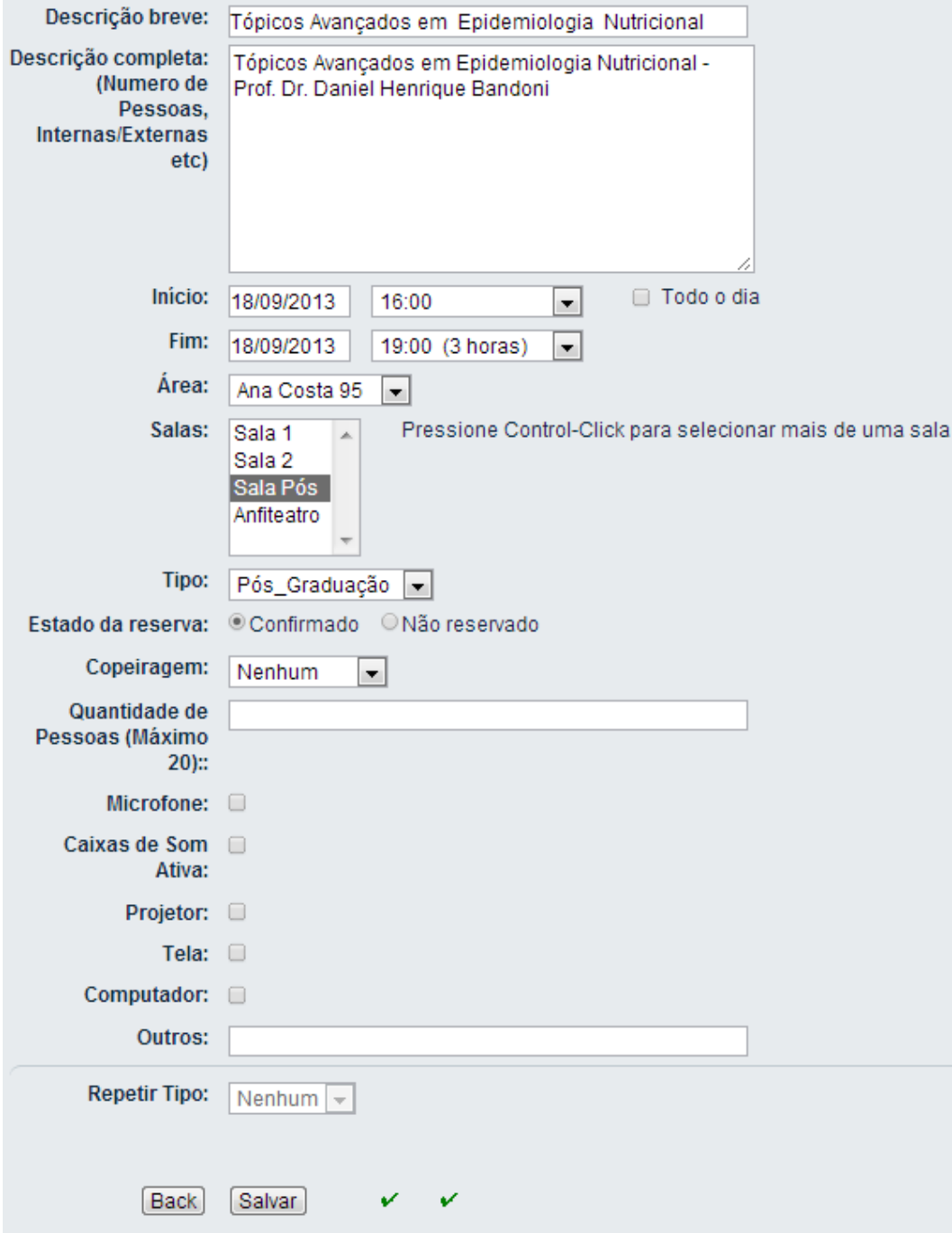

As reservas alteradas ficarão sujeitas a disponibilidade de espaço bem como a política de reservas de salas.

Para copiar a reserva, basta clicar no link *Copiar reserva* e aparecerá uma tela igual a de cima para alterações.

O link *Export Entry* exportará a reserva para o arquivo com a terminação . Ics.

# **Para Visualização de Salas:**

Para verificar se uma sala é compatível com o evento a ser realizado há a opção de visualizar salas, para tanto clique na aba salas na página principal

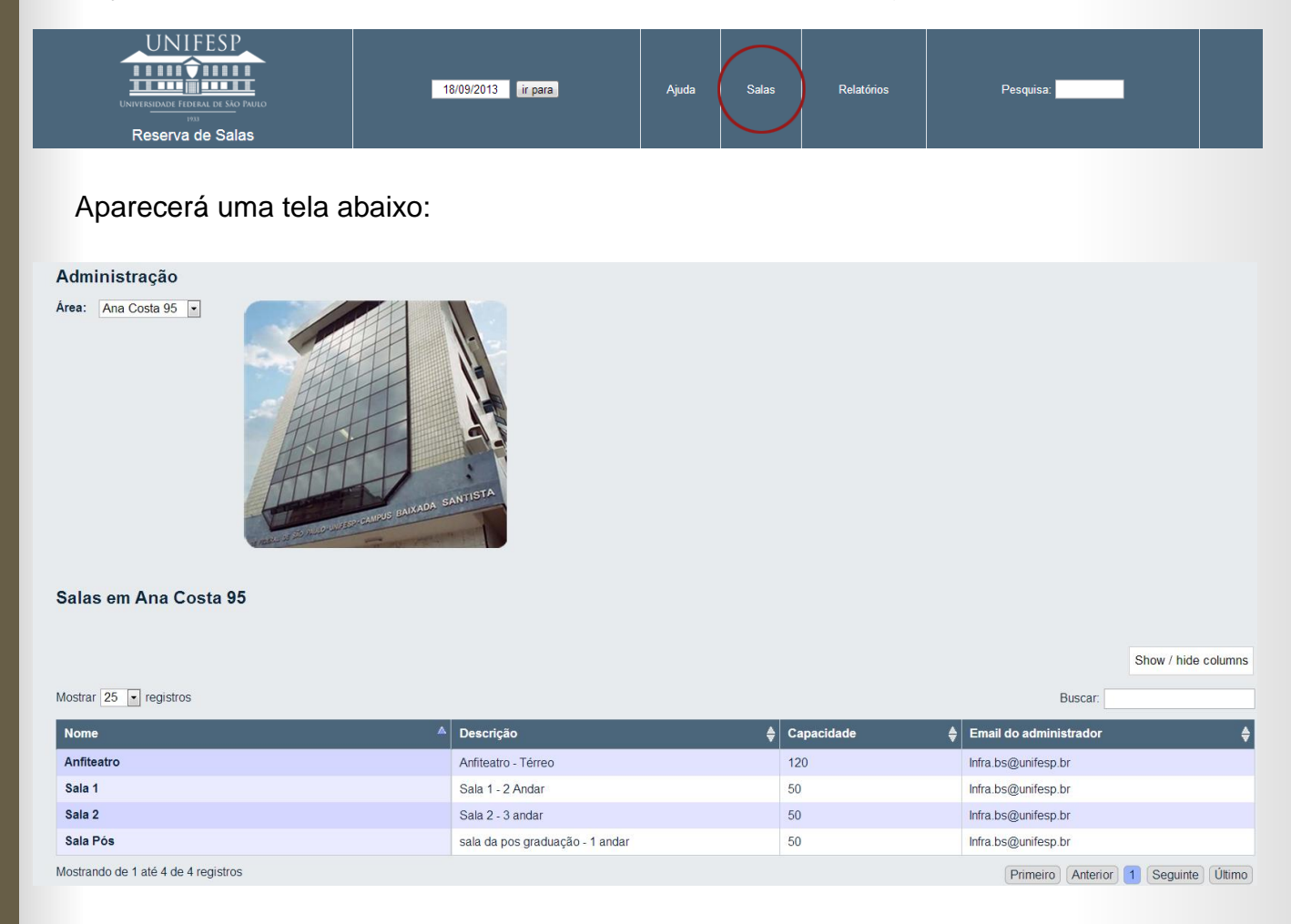

Onde consta a área, ou a Unidade, as salas disponíveis, a descrição (ou endereço do local), a capacidade de pessoas e o e-mail do administrador do espaço.

Ao clicar no nome do espaço, abrirá a seguinte tela que constará o local, o nome da sala, descrição (ou endereço do local), a capacidade de pessoas, o e-mail do administrador do espaço e a foto dos espaços como abaixo:

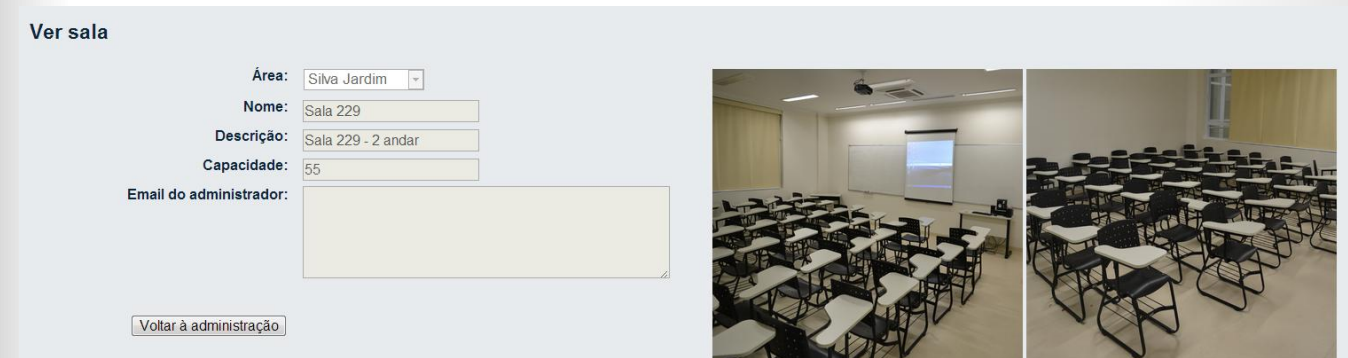

14